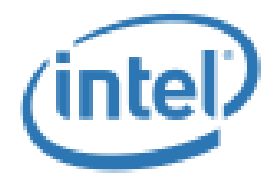

# **Intel® Performance Maximizer Version 1.4.10100.2645**

**Internal Release for 11th Generation Intel® Core™ i9/i7/i5 Processors (Rocket Lake)**

**User Guide**

*March 2021*

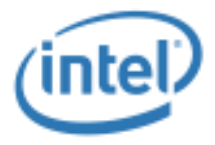

INFORMATION IN THIS DOCUMENT IS PROVIDED IN CONNECTION WITH INTEL PRODUCTS. NO LICENSE, EXPRESS OR IMPLIED, BY ESTOPPEL OR OTHERWISE, TO ANY INTELLECTUAL PROPERTY RIGHTS IS GRANTED BY THIS DOCUMENT. EXCEPT AS PROVIDED IN INTEL'S TERMS AND CONDITIONS OF SALE FOR SUCH PRODUCTS, INTEL ASSUMES NO LIABILITY WHATSOEVER AND INTEL DISCLAIMS ANY EXPRESS OR IMPLIED WARRANTY, RELATING TO SALE AND/OR USE OF INTEL PRODUCTS INCLUDING LIABILITY OR WARRANTIES RELATING TO FITNESS FOR A PARTICULAR PURPOSE, MERCHANTABILITY, OR INFRINGEMENT OF ANY PATENT, COPYRIGHT OR OTHER INTELLECTUAL PROPERTY RIGHT.

A "Mission Critical Application" is any application in which failure of the Intel Product could result, directly or indirectly, in personal injury or death. SHOULD YOU PURCHASE OR USE INTEL'S PRODUCTS FOR ANY SUCH MISSION CRITICAL APPLICATION, YOU SHALL INDEMNIFY AND HOLD INTEL AND ITS SUBSIDIARIES, SUBCONTRACTORS AND AFFILIATES, AND THE DIRECTORS, OFFICERS, AND EMPLOYEES OF EACH, HARMLESS AGAINST ALL CLAIMS COSTS, DAMAGES, AND EXPENSES AND REASONABLE ATTORNEYS' FEES ARISING OUT OF, DIRECTLY OR INDIRECTLY, ANY CLAIM OF PRODUCT LIABILITY, PERSONAL INJURY, OR DEATH ARISING IN ANY WAY OUT OF SUCH MISSION CRITICAL APPLICATION, WHETHER OR NOT INTEL OR ITS SUBCONTRACTOR WAS NEGLIGENT IN THE DESIGN, MANUFACTURE, OR WARNING OF THE INTEL PRODUCT OR ANY OF ITS PARTS.

Intel may make changes to specifications and product descriptions at any time, without notice. Designers must not rely on the absence or characteristics of any features or instructions marked "reserved" or "undefined". Intel reserves these for future definition and shall have no responsibility whatsoever for conflicts or incompatibilities arising from future changes to them. The information here is subject to change without notice. Do not finalize a design with this information.

The products described in this document may contain design defects or errors known as errata which may cause the product to deviate from published specifications. Current characterized errata are available on request.

Intel, Intel® Performance Maximizer, and the Intel logo are trademarks of Intel Corporation or its subsidiaries in the U.S. and other countries.

\*Other names and brands may be claimed as the property of others.

Microsoft, Windows, and the Windows logo are trademarks, or registered trademarks of Microsoft Corporation in the United States and/or other countries.

Copyright © 2021 Intel Corporation. All rights reserved.

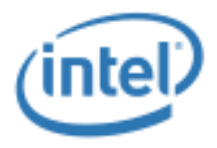

## **Contents**

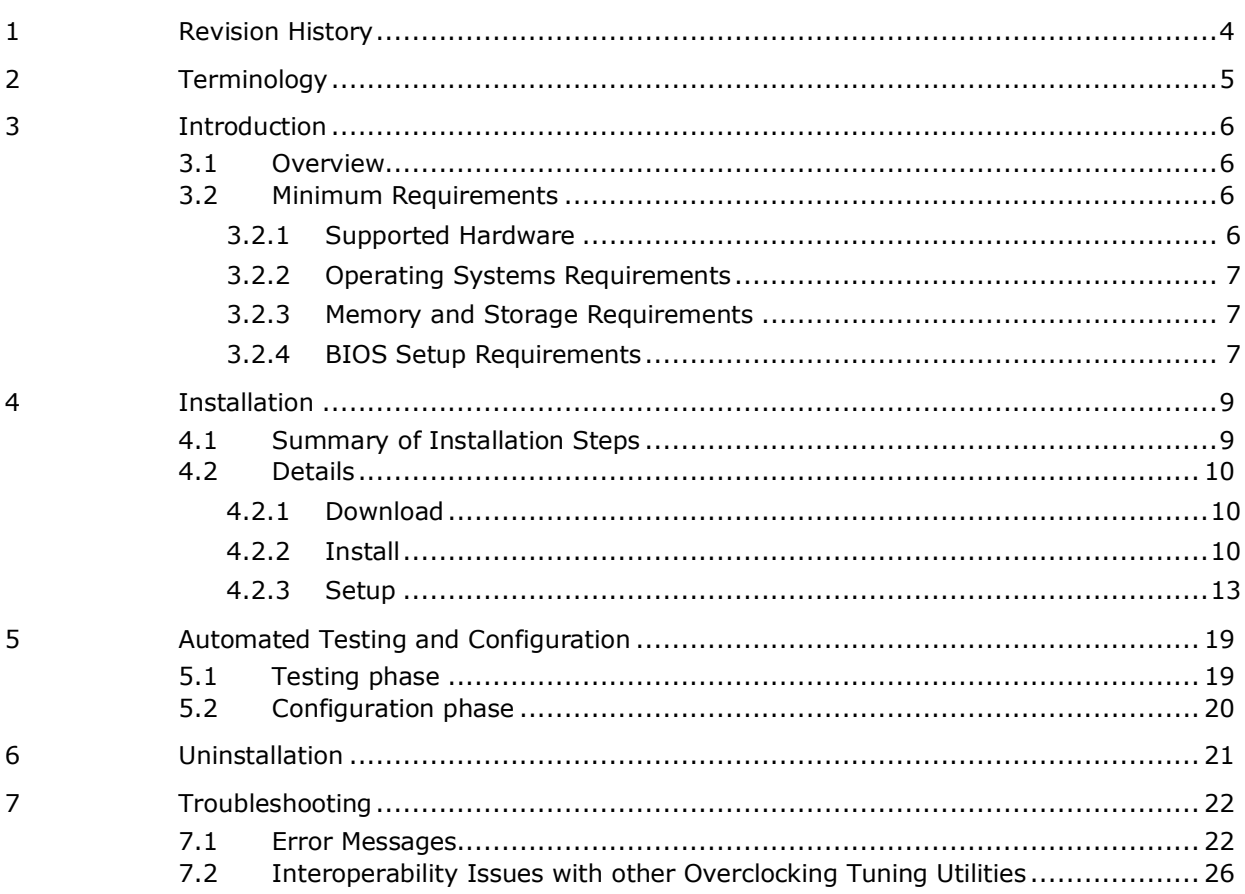

## **Tables**

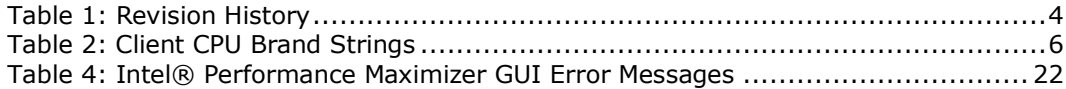

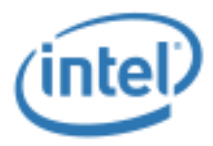

#### <span id="page-3-1"></span><span id="page-3-0"></span>**Table 1: Revision History**

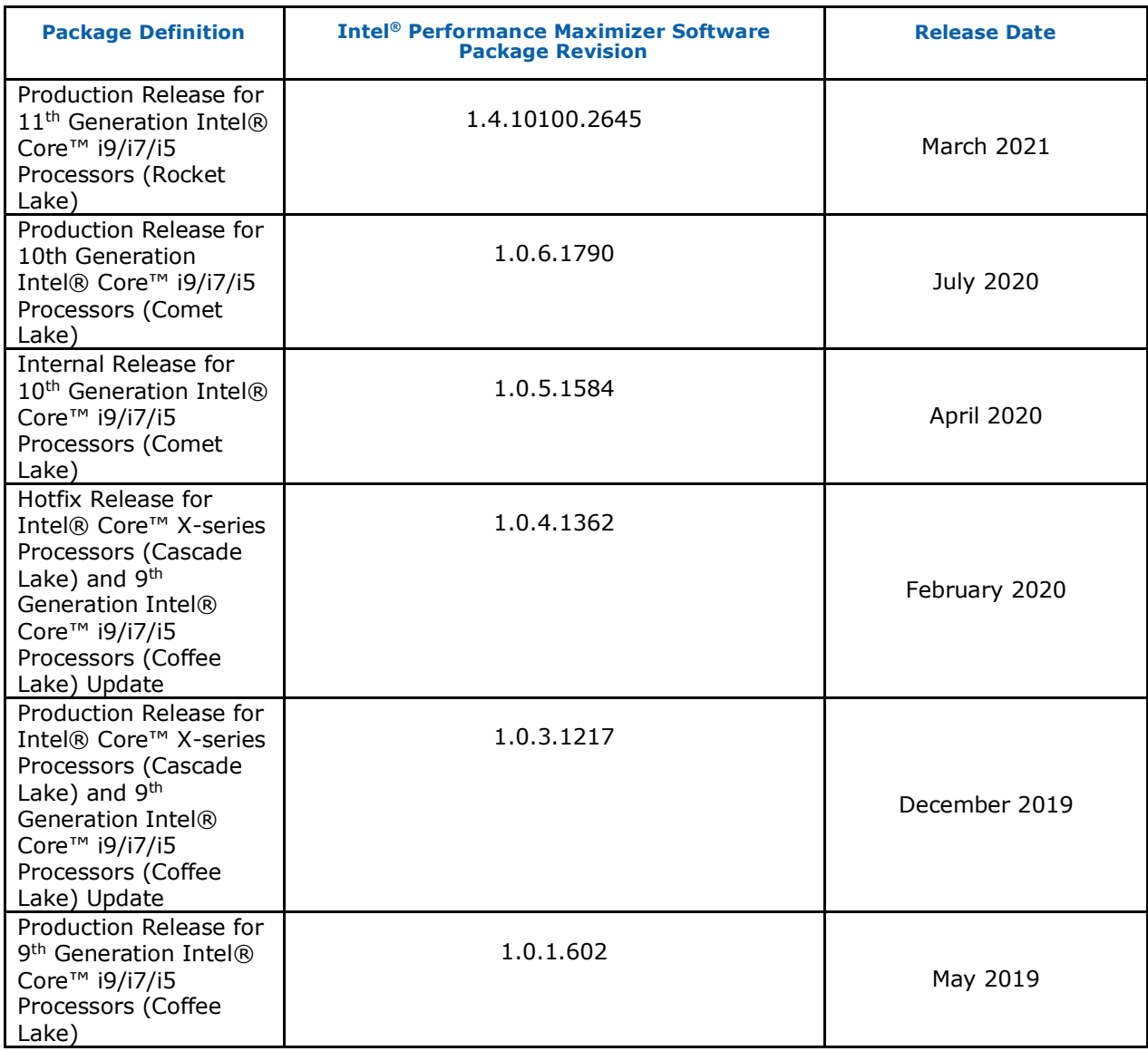

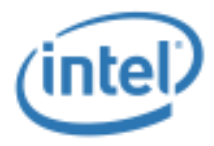

# *2 Terminology*

<span id="page-4-0"></span>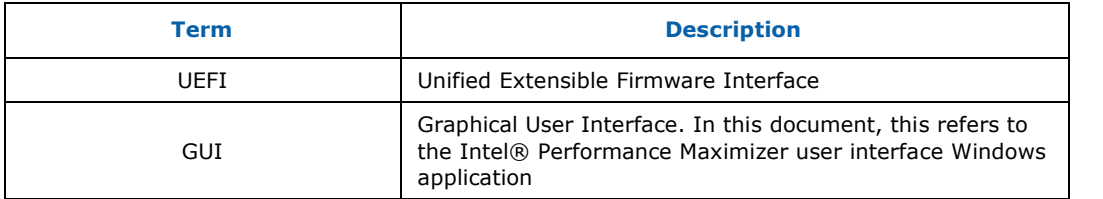

**§**

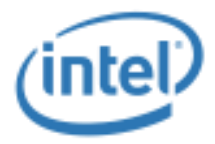

# <span id="page-5-0"></span>*3 Introduction*

## **3.1 Overview**

<span id="page-5-1"></span>Intel® Performance Maximizer is a Microsoft Windows based processor-core overclocking tool that automatically tests and configures the maximum overclocking performance capability of the processor. As appropriate, the Intel® Performance Maximizer Windows software configures the system to reboot and load the Intel® Performance Maximizer UEFI application. This application executes a series of tests in a Pre-OS UEFI environment to determine the maximum stable processor-core overclocking performance. During this testing phase, which may last several hours, the system may hang and automatically reboot several times. When the tests complete, the Intel® Performance Maximizer software automatically reboots the system back to Windows, the stable overclocking settings are applied, and the results are displayed to the end-user.

The Intel® Performance Maximizer software package is comprised of the following software components:

- Intel® Performance Maximizer Windows driver and INFs
- Intel® Performance Maximizer Windows installer
- Intel® Performance Maximizer Windows GUI application and services
- Intel® Performance Maximizer UEFI application
- <span id="page-5-2"></span>• Intel® Performance Maximizer Processor-specific tests

### **3.2 Minimum Requirements**

<span id="page-5-3"></span>This section captures the minimum requirements for an end-user system necessary for proper Intel® Performance Maximizer installation and operation.

### **3.2.1 Supported Hardware**

This Intel® Performance Maximizer package supports the following Intel Processors and Chipsets:

<span id="page-5-4"></span>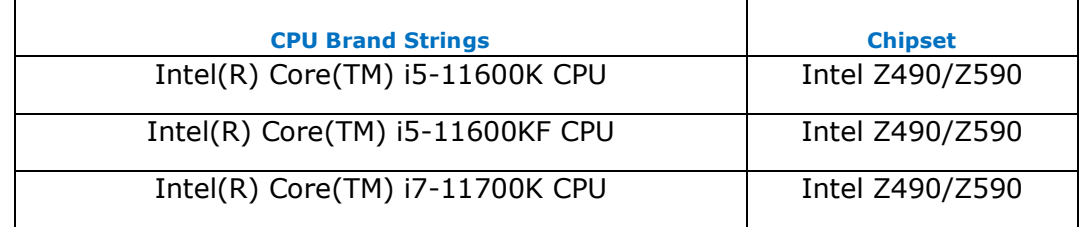

#### **Table 2: Client CPU Brand Strings**

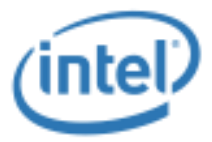

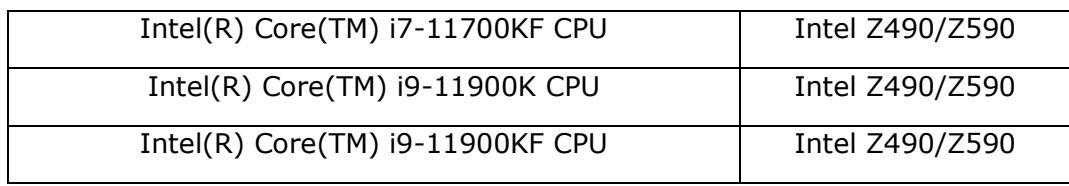

### **3.2.2 Operating Systems Requirements**

#### <span id="page-6-0"></span>• **This package supports the following Operating System (OS):**

- o Microsoft Windows 10 x64 Edition Version 20H2 (October 2020 Update)
- o Microsoft Windows 10 x64 Edition Version 2004 (May 2020 Update)
- o Microsoft Windows 10 x64 Edition Version 1909 (November 2019 Update)
- o Microsoft Windows 10 x64 Edition Version 1809 (October 2018 Update)
- <span id="page-6-1"></span>• **For optimal performance, set the Operating System's power plan to "High Performance"**

### **3.2.3 Memory and Storage Requirements**

#### • **>= 8GB of Installed System Memory**

A minimum of 8 Gigabytes (GB) of Installed System Memory is required for Intel® Performance Maximizer installation and operation

#### • **7GB of Unallocated Hard-drive Storage Space**

7 GB of free or unallocated space is required on a non-removable GPT formatted drive to create a partition for exclusive use by Intel® Performance Maximizer software.

- o **Note**: Intel® Performance Maximizer supports the ability to shrink a partition on an existing eligible GPT hard-drive to free up 7GB space. Please see Intel® Performance Maximizer installation steps for further details.
- o **Note**: Intel® Performance Maximizer partition on the hard-drive is intended for exclusive use by the Intel® Performance Maximizer software. It is highly recommended that the user does not use this partition to store other information. The integrity of any user-created files in this partition is not guaranteed, such files may be deleted by Intel® Performance Maximizer software, and this partition itself will be deleted at the time of uninstallation of the Intel® Performance Maximizer software.

### **3.2.4 BIOS Setup Requirements**

<span id="page-6-2"></span>This Intel® Performance Maximizer package requires the following minimum BIOS setup options to be set properly for Intel® Performance Maximizer installation and operation.

**Note**: The names of actual BIOS setup options may be different from those listed below or such options may not exist in BIOS setup menu. Please contact the

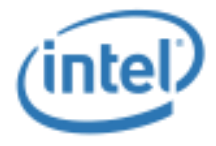

appropriate Motherboard manufacturer / BIOS vendor for questions regarding BIOS setup menu.

- Processor Core Overclocking must be enabled
- All Processor cores must be enabled
- Intel® Hyper-Threading Technology (Intel® HT Technology), if supported on the processor, must be enabled
- Intel® Turbo Boost Technology 2.0 mode must be enabled
- Boot mode must be UEFI
- Enhanced Intel SpeedStep® Technology must be enabled
- Intel® Watchdog Timer Driver (Intel® WDT) must be enabled

Refer to the Intel® Performance Maximizer Release Notes for any additional recommendations/limitations and known issues for a specific released version of the Intel® Performance Maximizer software.

This Intel® Performance Maximizer package requires the following minimum BIOS setup options to be set properly for Intel® Performance Maximizer installation and operation.

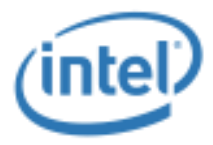

# *4 Installation*

<span id="page-8-1"></span><span id="page-8-0"></span>**Note:** A wired LAN internet connection is recommended for the overall installation process.

## **4.1 Summary of Installation Steps**

There are Installation steps:

- 1) Download the Intel® Performance Maximizer software package(s)
	- a. If you are downloading a version of Intel® Performance Maximizer that has multiple download files, you will need to download all files into the same directory before installing
- 2) Install the Intel® Performance Maximizer Software
- 3) Complete Setup and Installation of the Intel® Performance Maximizer Software

Device Manager  $\Box$  $\times$ File Action View Help  $\Leftrightarrow$   $\blacksquare$   $\blacksquare$   $\blacksquare$   $\blacksquare$ V & DESKTOP-H9O78GQ Audio inputs and outputs<br>
Computer  $\rightarrow$ **Exercise**<br>**Exercises**<br>Exercises Display adapters  $\overline{ }$  $\angle$  **Example 1** Firmware > ou Human Interface Devices →<br>
IDE ATA/ATAPI controllers<br>
→ IEEE 1394 host controllers **EXeyboards**  $\overline{\phantom{a}}$  $\mathcal{P} \subseteq \mathbb{R}$  Mice and other pointing devices Monitors<br>Thetwork adapters  $\overline{\phantom{a}}$  $\overline{\phantom{a}}$  $\overline{\mathbf{S}}^{\odot}$  Other devices  $\rightarrow$ Ports (COM & LPT) **Fill Print queues Printers**  $\overline{\phantom{a}}$ Processors  $\,$  $\vee$   $\mathbb{I}$  Software components I<sup>t</sup> Intel(R) Graphics Control Panel <sup>1</sup> Intel(R) Grfx VK binaries Intel(R) Media SDK binaries I<sup>t</sup> Intel(R) Performance Maximizer Driver <sup>1</sup> Intel(R) Performance Maximizer Driver <sup>1</sup> Intel(R) Performance Maximizer Driver I<sup>t</sup> Intel(R) Performance Maximizer Driver Intel(R) Performance Maximizer Driver I<sup>t</sup> Intel(R) Performance Maximizer Driver <sup>1</sup> Intel(R) Performance Maximizer Driver I<sup>t</sup> Intel(R) Performance Maximizer Driver ß. Software devices [ Sound, video and game controllers Storage controllers  $\overline{ }$ System devices  $\,$ Universal Serial Bus controllers **IFI WSD Print Provider** 

Sample image below shows Intel® Performance Maximizer driver installed successfully.

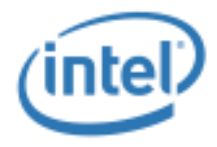

## **4.2 Details**

### **4.2.1 Download**

<span id="page-9-2"></span><span id="page-9-1"></span><span id="page-9-0"></span>Intel® Performance Maximizer Software Package can be downloaded from [https://downloadcenter.intel.com/.](https://downloadcenter.intel.com/)

### **4.2.2 Install**

**Note**: The Installation process requires **Administrator** level privileges.

- 1) Following download, unzip the package to a local folder and double-click the "**Intel®\_Performance\_Maximizer**" executable
	- a. If you are downloading a version of Intel® Performance Maximizer that has multiple download files, you will need to download all files into the same directory before unzipping and double clicking the parent executable
- 2) If the following prompt appears, give application permission to run as administrator.

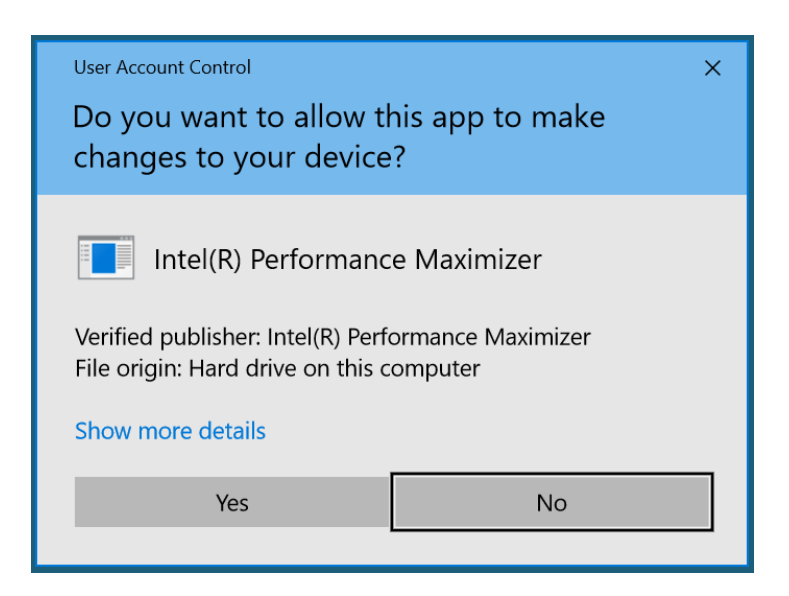

3) Accept the Accept terms and conditions and Click Install

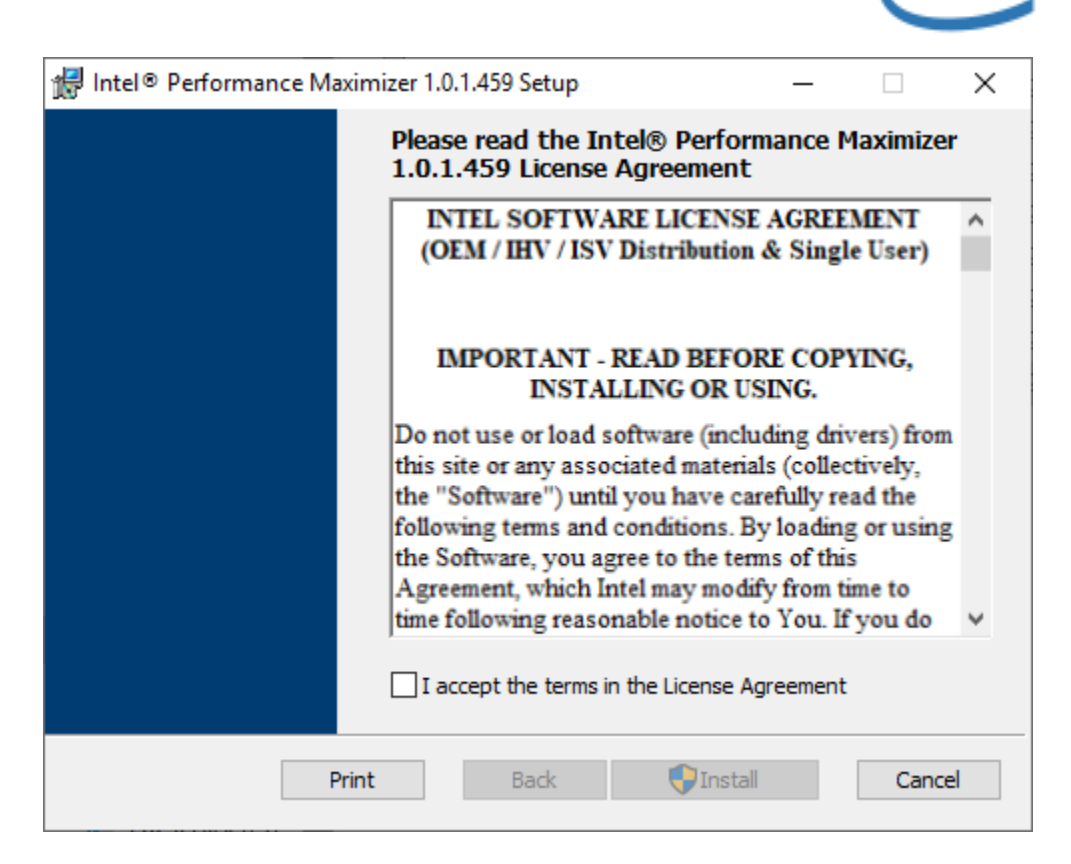

4) Select either Yes or No and then click Save

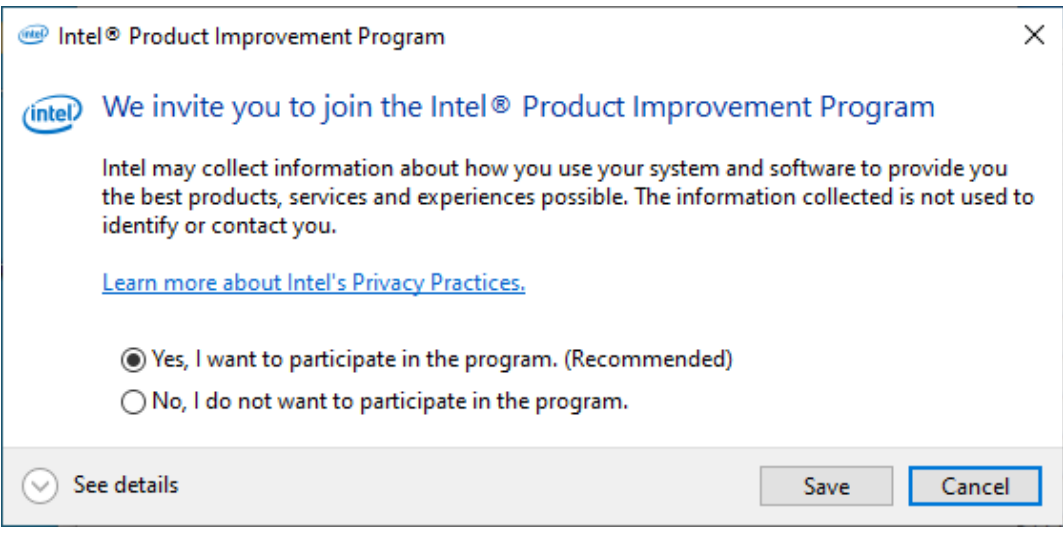

5) Click Finish

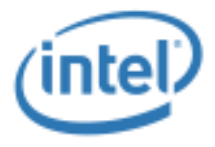

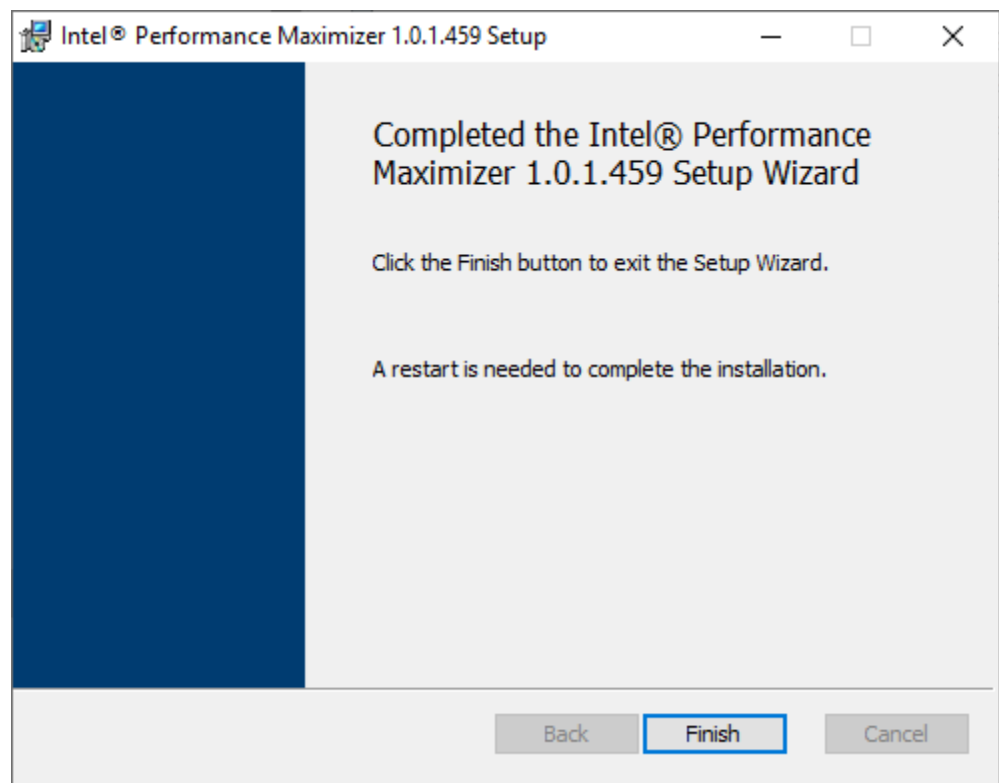

6) Click Yes to restart the system

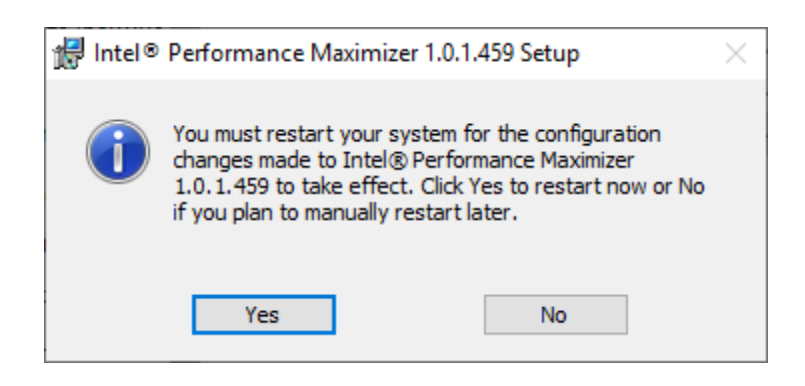

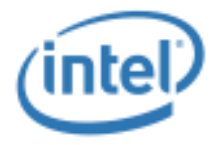

### **4.2.3 Setup**

<span id="page-12-0"></span>**Note**: The Setup and the rest of the Installation process requires **Administrator** level privileges.

1) Following reboot, Double click on the "Intel® Performance Maximizer" desktop icon and Click "Continue"

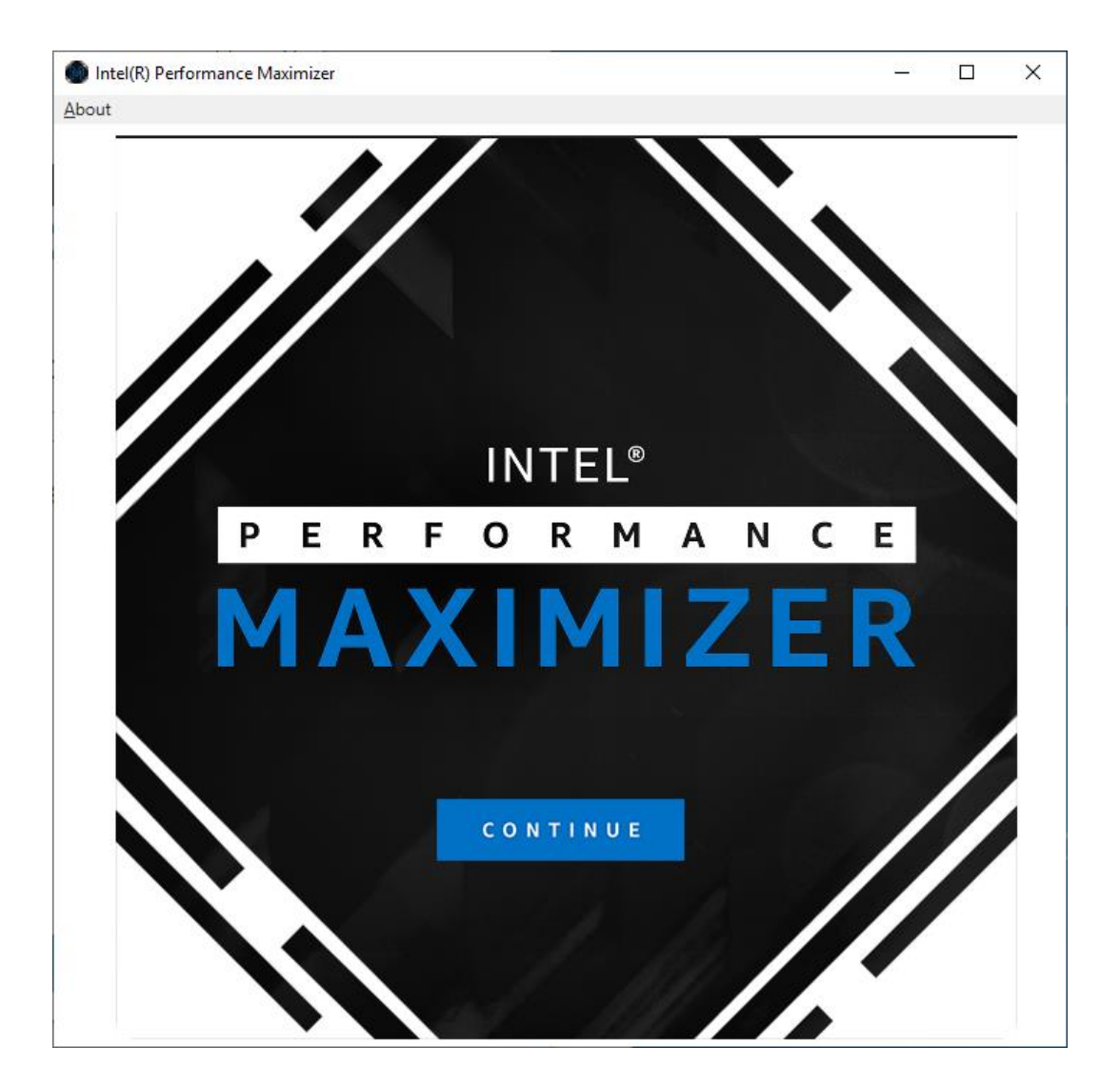

2) Accept the disclaimer regarding the effects of overclocking

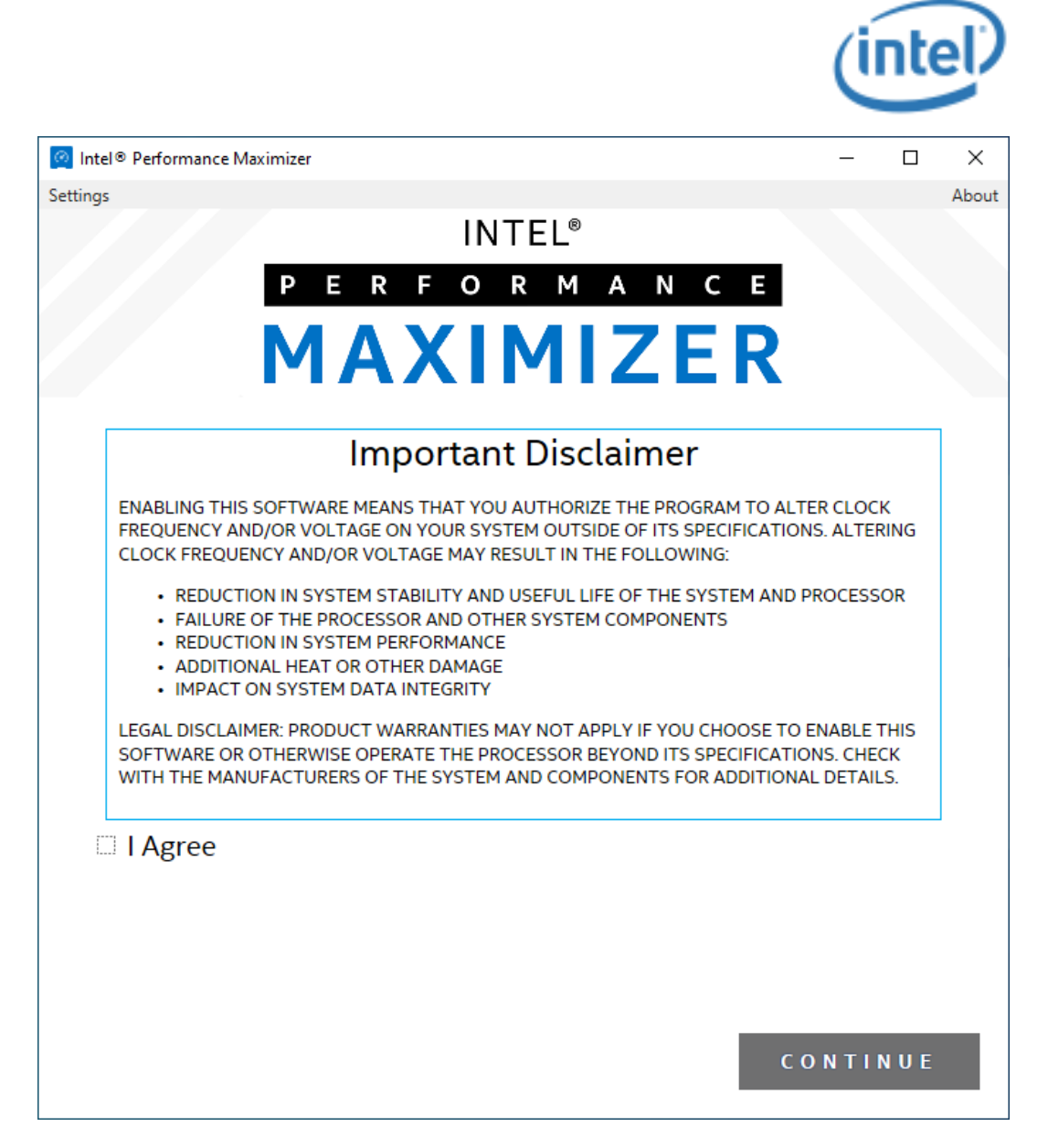

- 3) Select a non-removable hard-drive on the system where the Intel® Performance Maximizer partition will be created and the Intel® Performance Maximizer software will be installed. If there is insufficient unallocated space on the selected hard-disk, there are 2 choices:
	- a. Use Intel® Performance Maximizer GUI to select and shrink any non-greyed out partition to free up the necessary space for Intel® Performance Maximizer partition.

**Note**: It is highly recommended that the user backs up any data before shrinking an existing partition

- b. Select another hard-drive with the necessary unallocated space.
- 4) Click "Continue" when ready with the drive/partition selection.

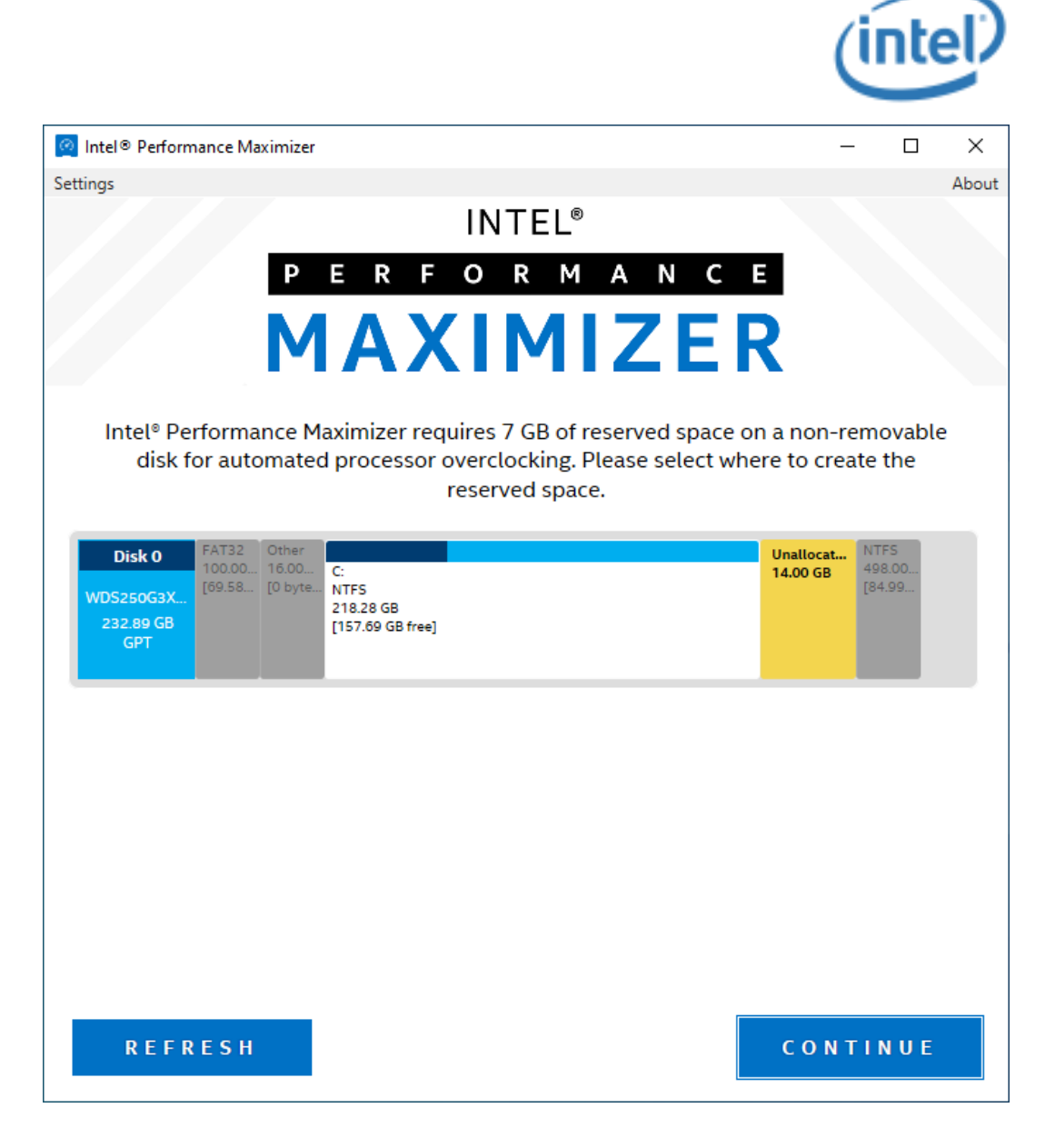

5) Intel® Performance Maximizer GUI will create a partition titled "IPM" and will format the partition. This process may take a few minutes.

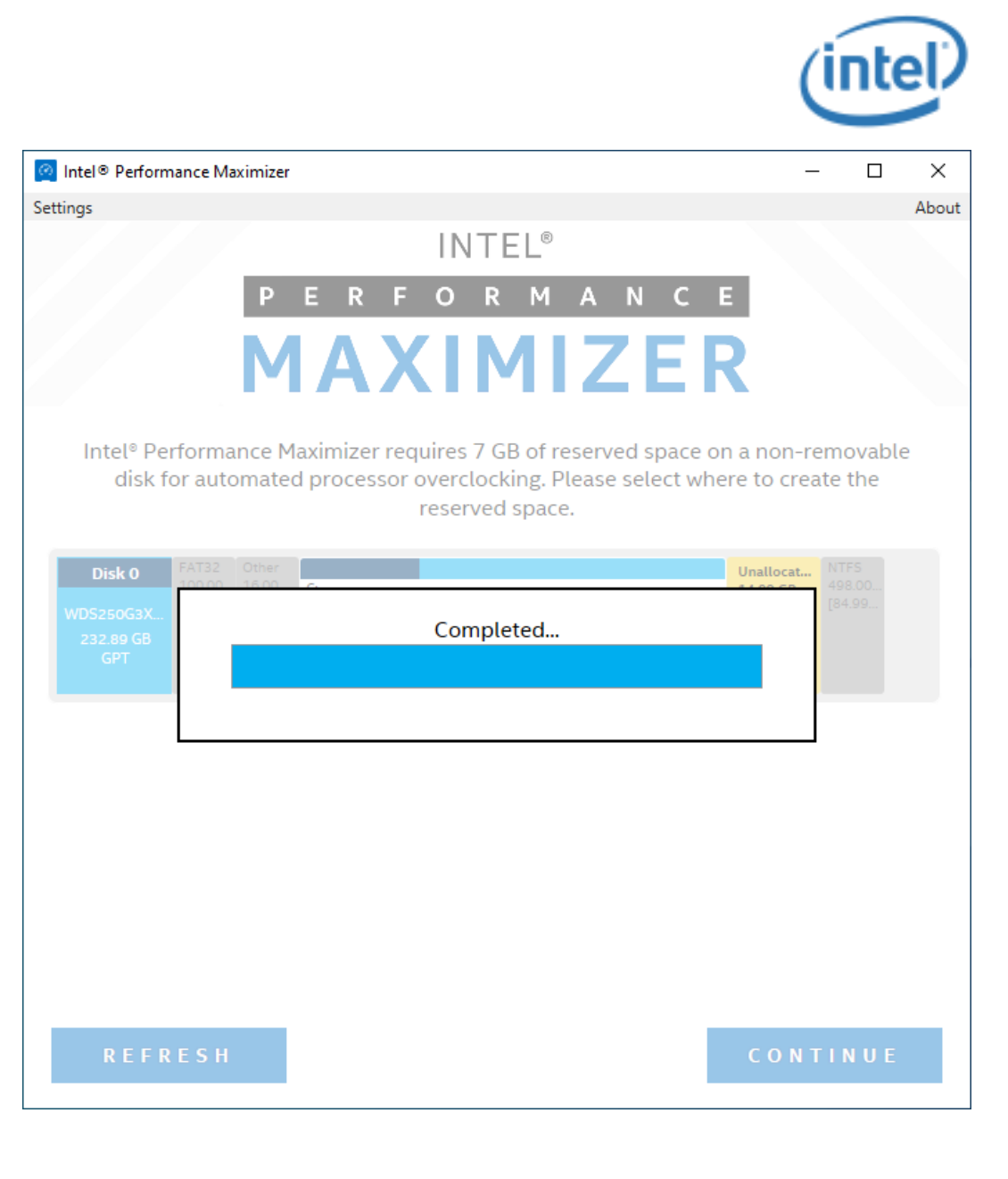

6) The system is now ready to begin running the overclocking tests and automatically configure the processor core for the maximum performance. Select "Continue" and "Yes" to reboot the system and start the tests. **Note**: The testing process may take several hours to complete.

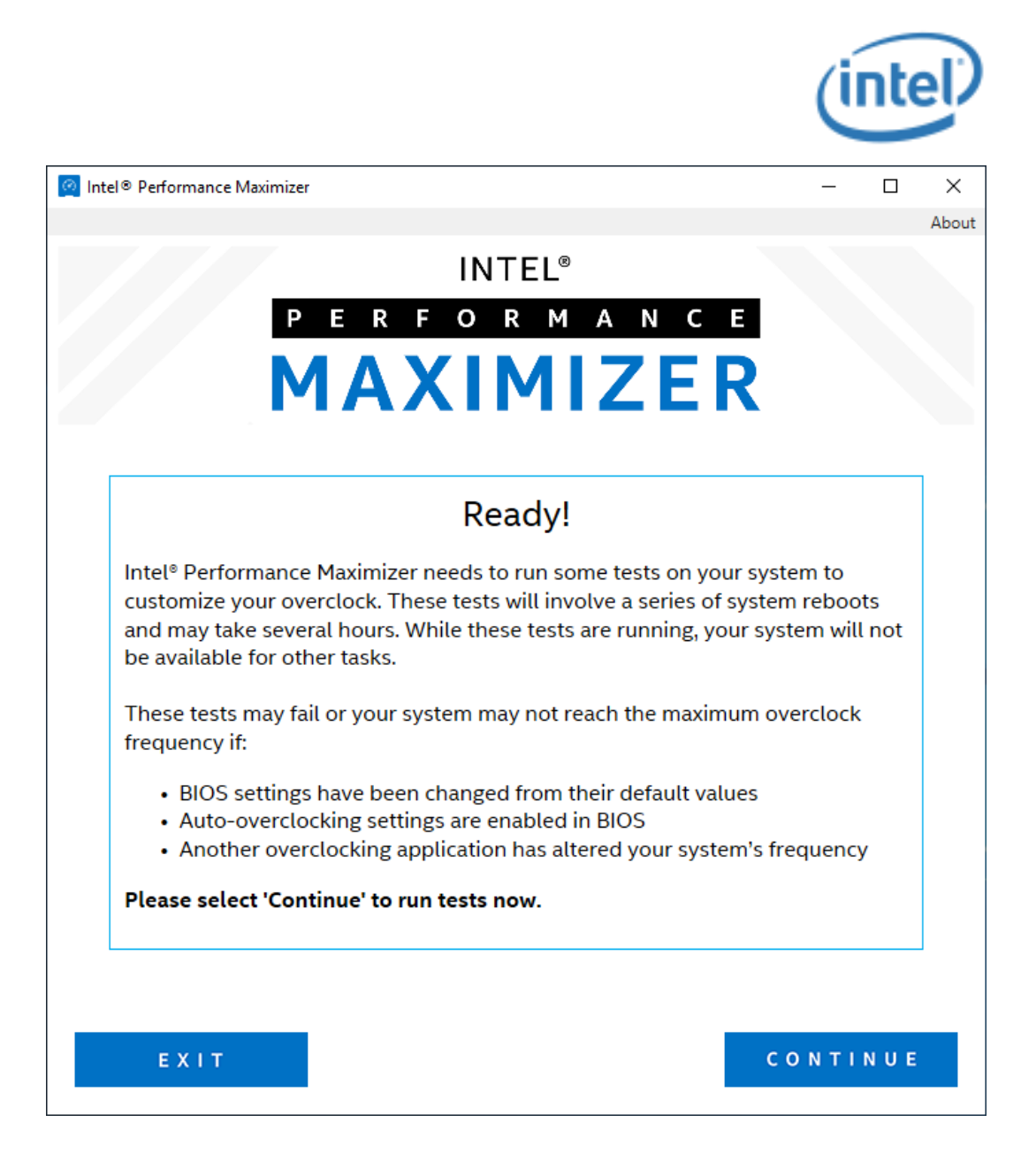

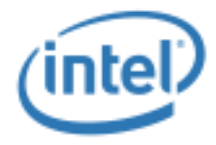

7) You may pause the tests anytime after you see the following prompt. Note that the system may take a few seconds to respond to your pause request.

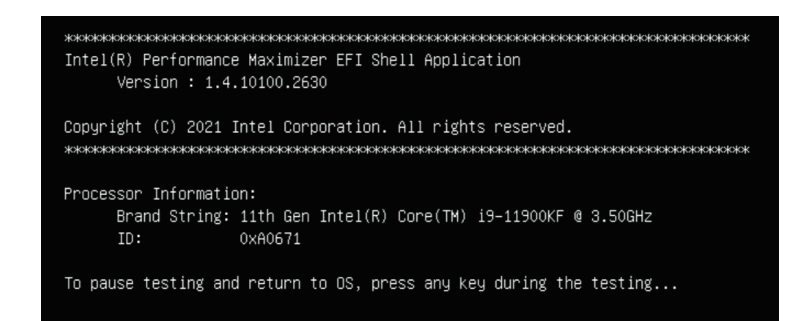

8) The tests can be resumed from the Intel® Performance Maximizer GUI

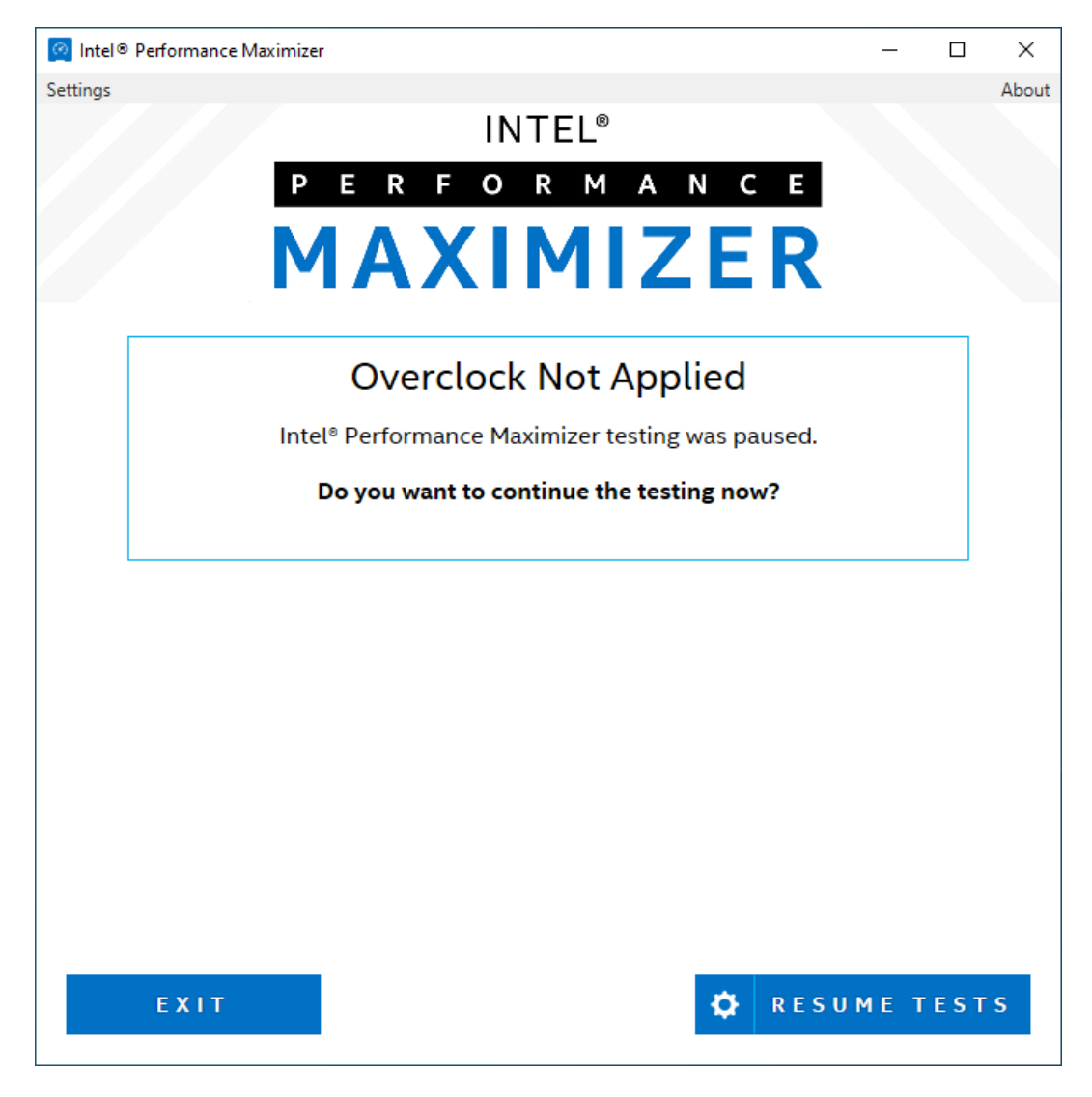

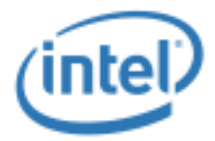

# <span id="page-18-0"></span>*5 Automated Testing and Configuration*

On end-user selection to run the overclocking tests, the system automatically reboots into Pre-OS UEFI environment and loads the Intel® Performance Maximizer UEFI Application. The application executes processor-core specific tests to determine the maximum stable overclocking processor-core frequency. On test completion, the system reboots back to Windows and the maximum stable overclocking processor-core frequency limit is programmed.

## **5.1 Testing phase**

<span id="page-18-1"></span>It is strongly recommended that the Intel® Performance Maximizer tests in UEFI environment are not interrupted.

**Note**: If testing is interrupted abnormally (e.g., by pressing CTRL-ALT-DEL or power button push while tests are executing), the system will reboot and continue the tests and the maximum performance results may be incorrect. If the user wants to pause or abort the Intel® Performance Maximizer tests and reboot to Windows immediately, the user can press any key after the message "To pause testing and return to OS, press any key during testing..." appears on the screen and confirm the choice.

A sample image while the tests are ongoing is provided below.

Intel(R) Performance Maximizer EFI Shell Application Version : 1.4.10100.2630 Copyright (C) 2021 Intel Corporation. All rights reserved. Processor Information: Brand String: 11th Gen Intel(R) Core(TM) i9-11900KF @ 3.50GHz  $ID:$ 0xA0671 To pause testing and return to OS, press any key during the testing...

During testing, the system may hang and reboot several times, and this is expected behavior. The reboots occur automatically, and this overall process may take several hours.

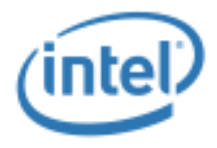

## **5.2 Configuration phase**

<span id="page-19-0"></span>After the tests have completed successfully, the system will be automatically rebooted back to Windows, the new overclocking settings will be programmed by the Intel® Performance Maximizer Windows driver, and the results displayed in the Intel® Performance Maximizer Windows GUI Application.

#### **Note: Unless otherwise stated, the Intel® Performance Maximizer application displays the all-core active processor core turbo frequency.**

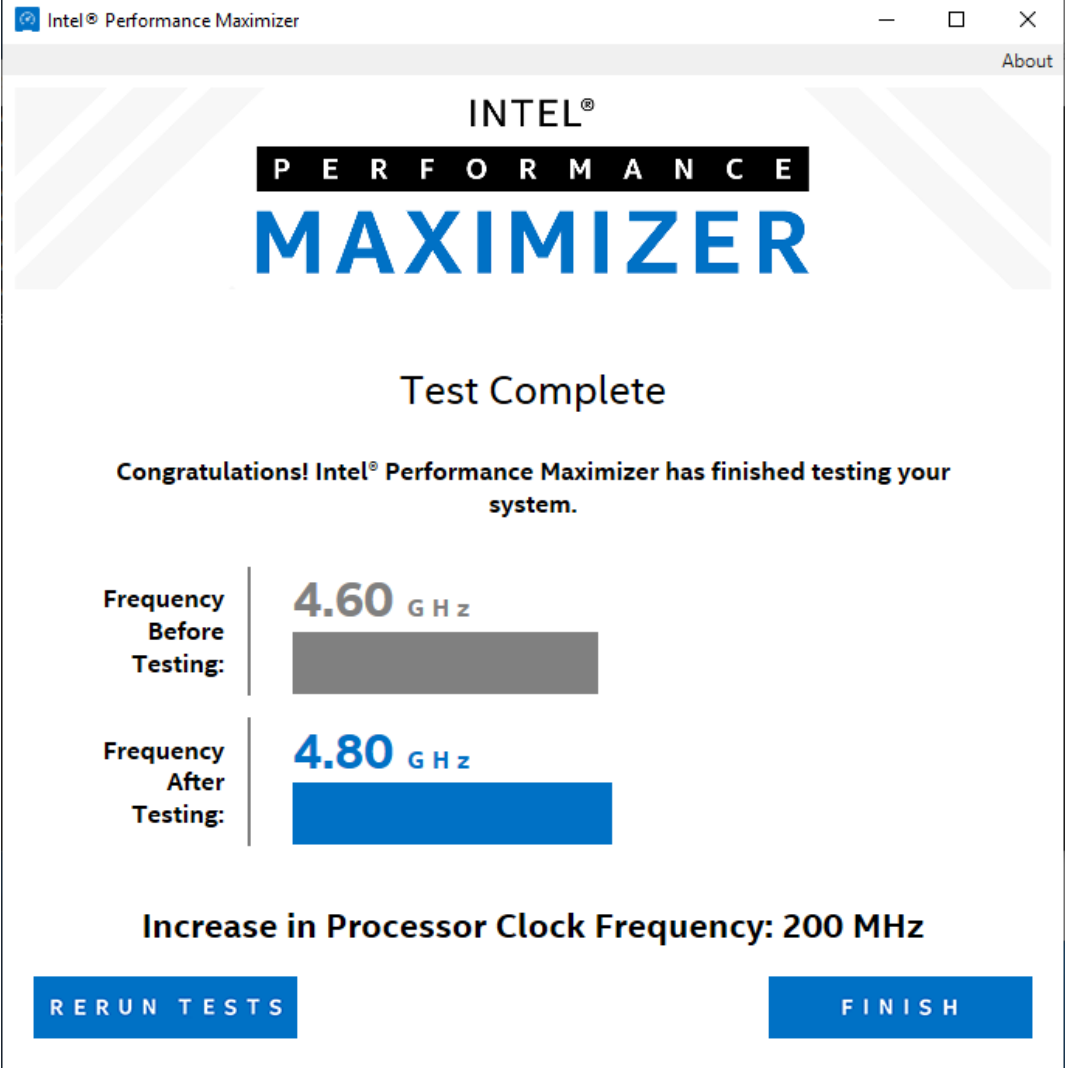

A sample image of a successful test run in Windows is shown below.

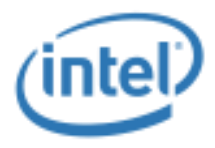

# *6 Uninstallation*

<span id="page-20-0"></span>Intel® Performance Maximizer software can be uninstalled from Windows Control Panel, Programs by clicking on "Intel® Performance Maximizer N.N.N.NNNN" icon. Uninstallation will remove the Intel® Performance Maximizer software and the Intel® Performance Maximizer partition.

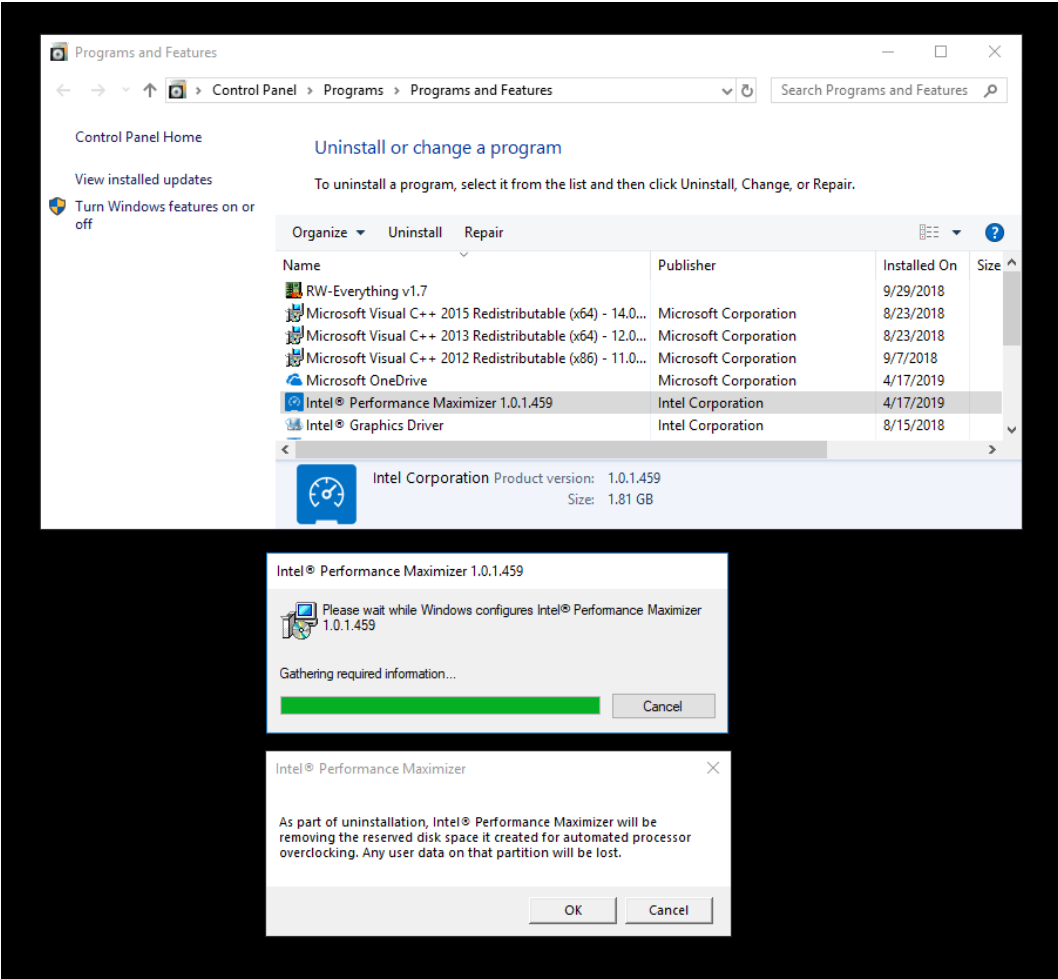

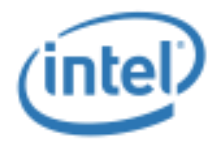

# <span id="page-21-0"></span>*7 Troubleshooting*

## **7.1 Error Messages**

<span id="page-21-1"></span>Intel® Performance Maximizer GUI application will display errors that are detected by Intel® Performance Maximizer software during the tests in UEFI environment and during Installation and Configuration in the Windows environment. This section describes the error messages displayed by the Intel® Performance Maximizer GUI and possible fixes.

Please contact Intel Customer Support for assistance in resolving Intel® Performance Maximizer issues.

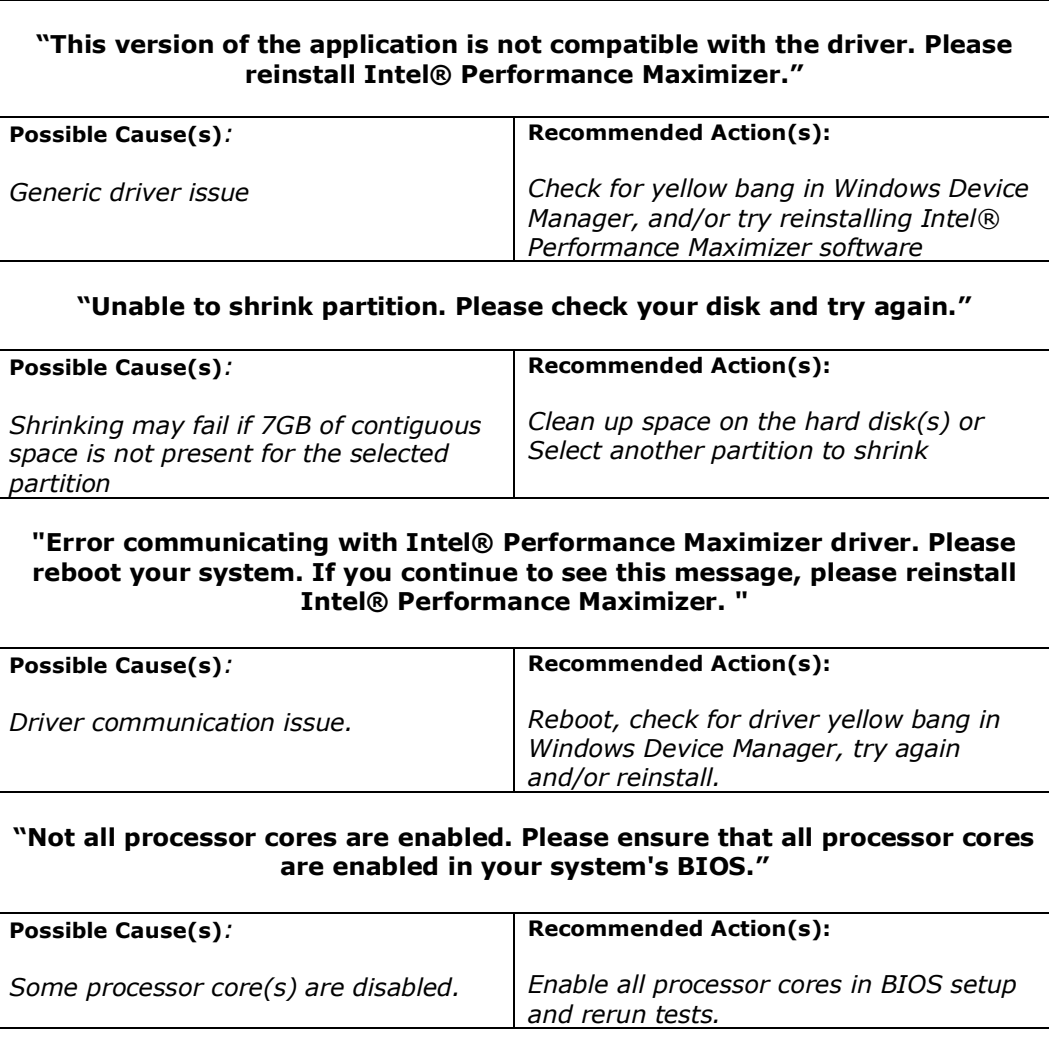

#### <span id="page-21-2"></span>**Table 3: Intel® Performance Maximizer GUI Error Messages**

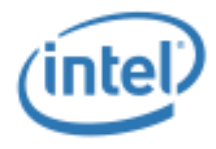

٦

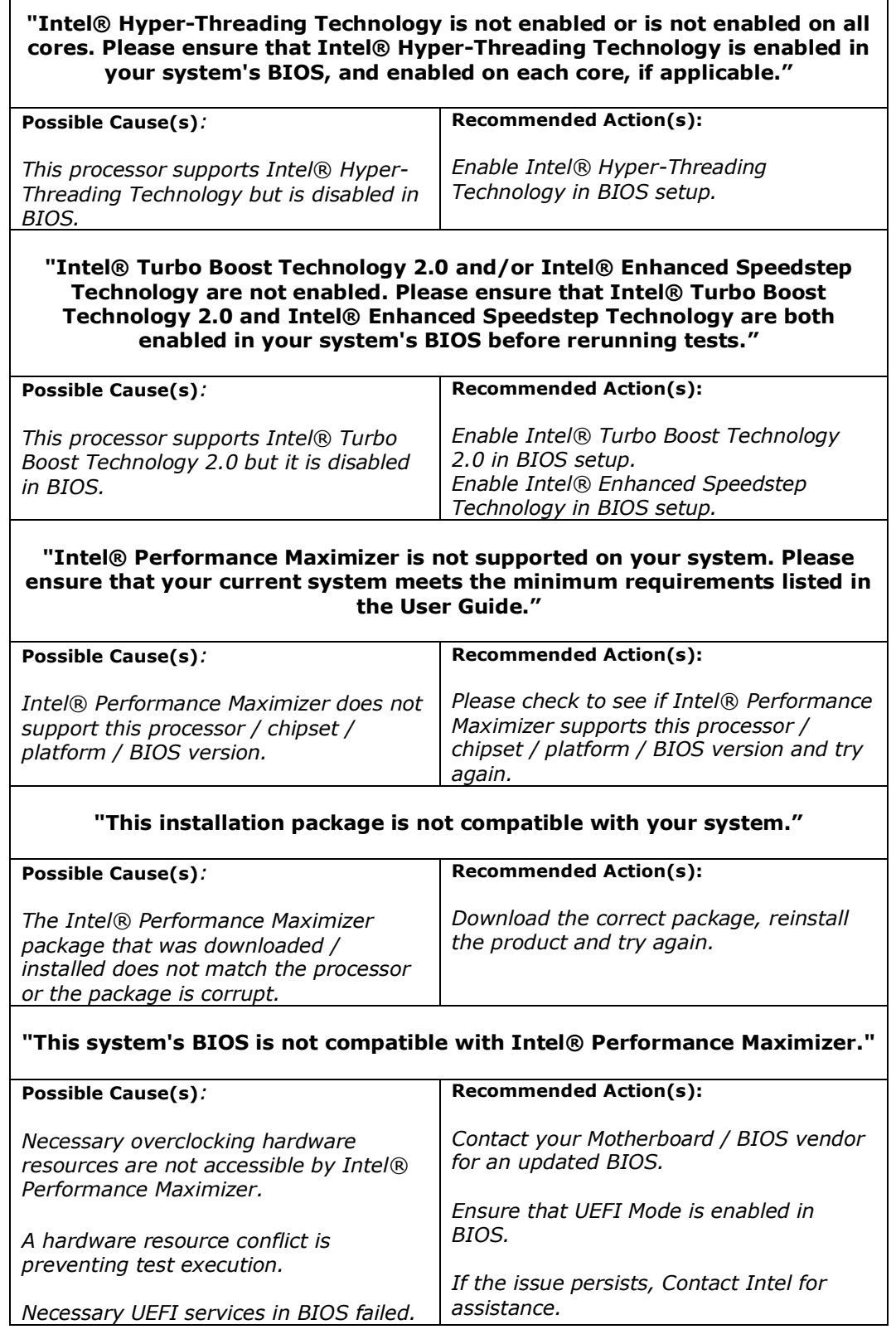

 $\overline{\phantom{0}}$ 

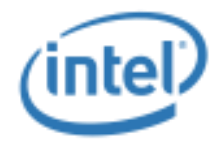

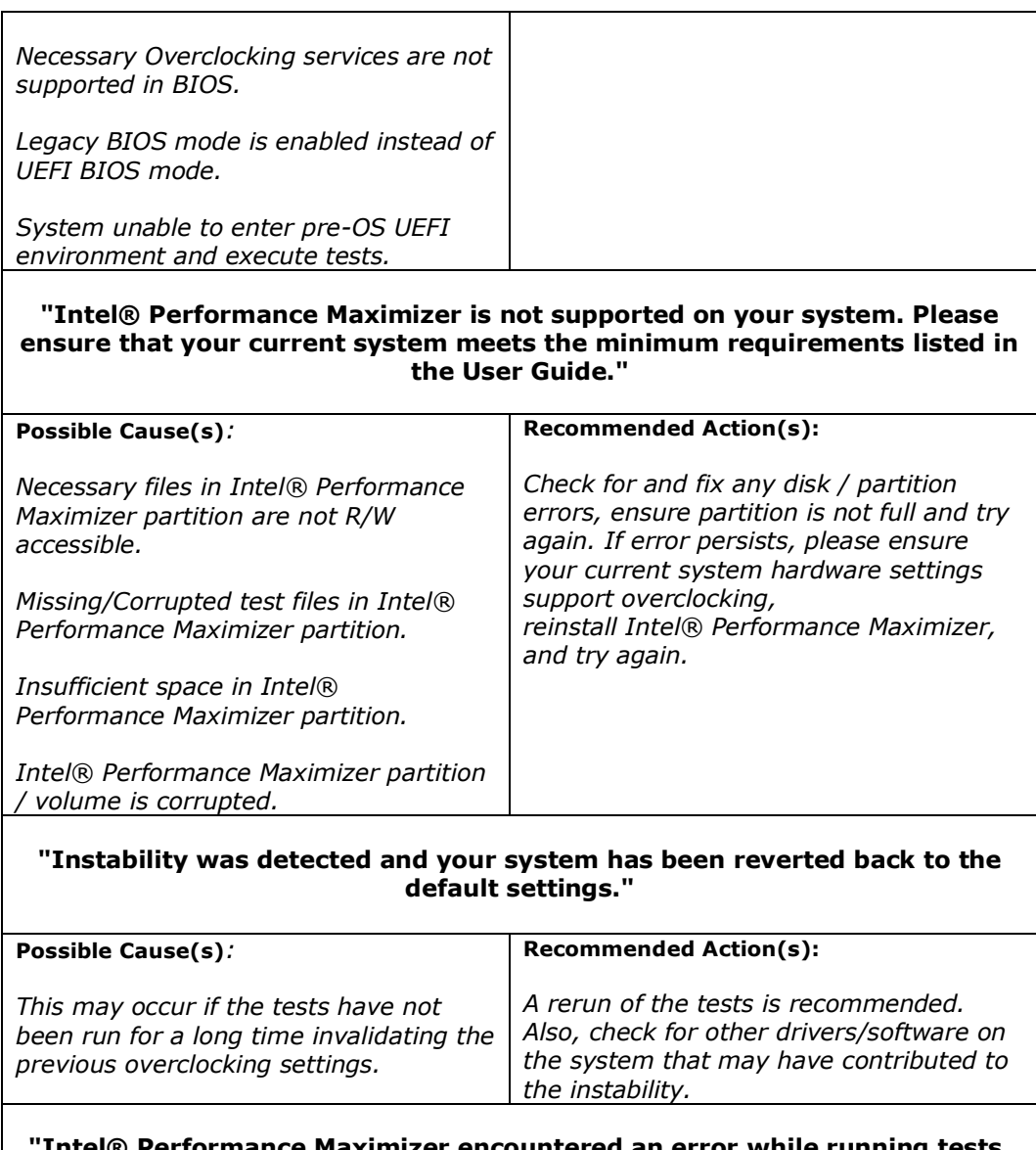

**"Intel® Performance Maximizer encountered an error while running tests. Testing was interrupted"**

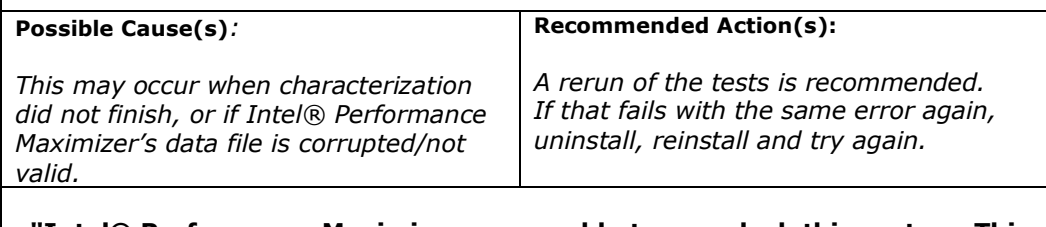

#### **"Intel® Performance Maximizer was unable to overclock this system. This could be due to inadequate cooling"**

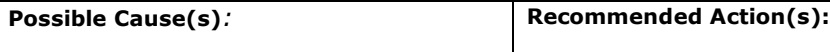

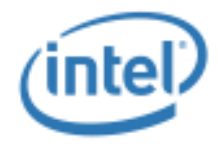

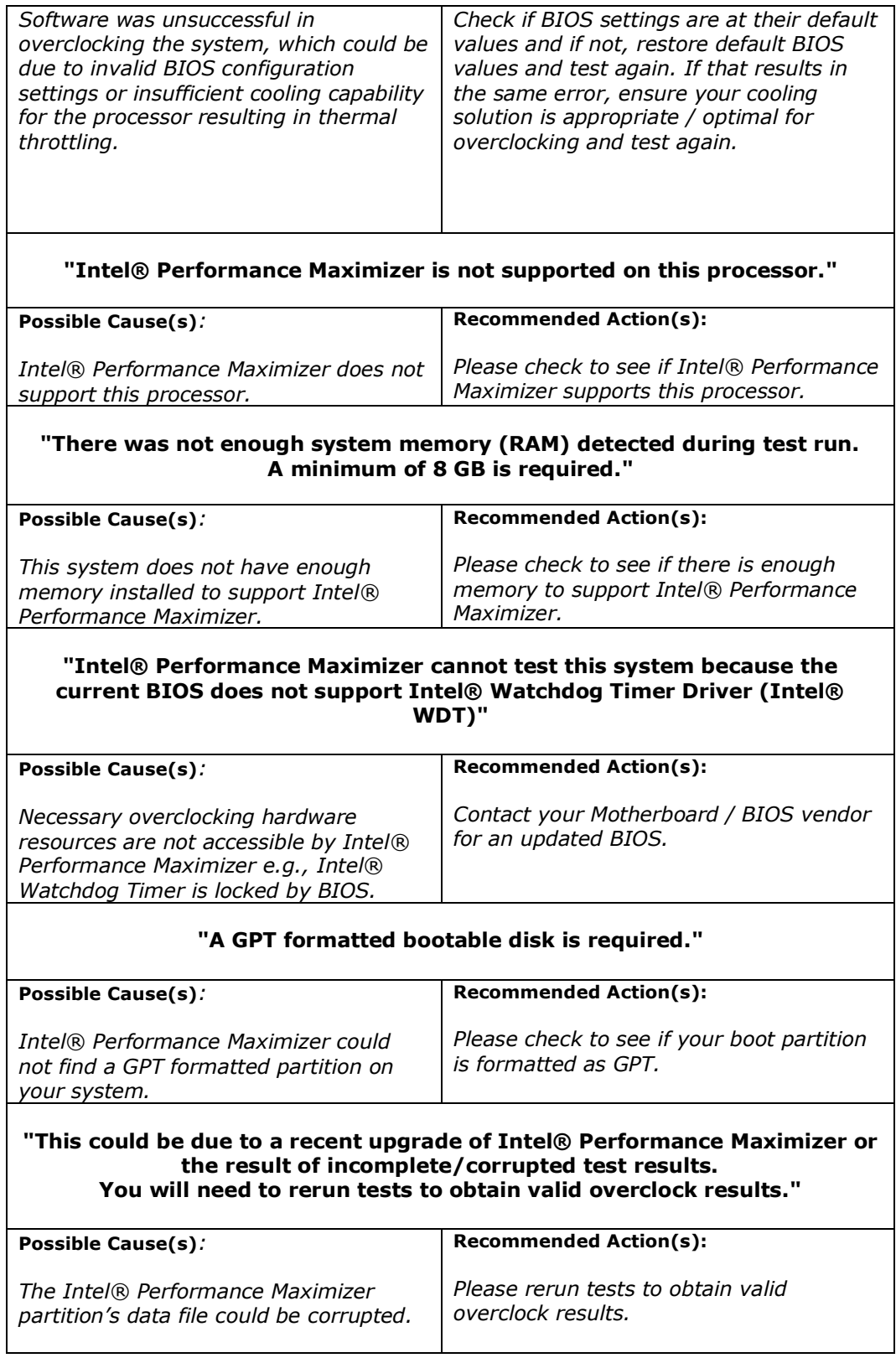

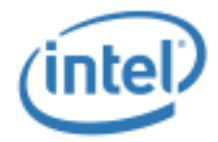

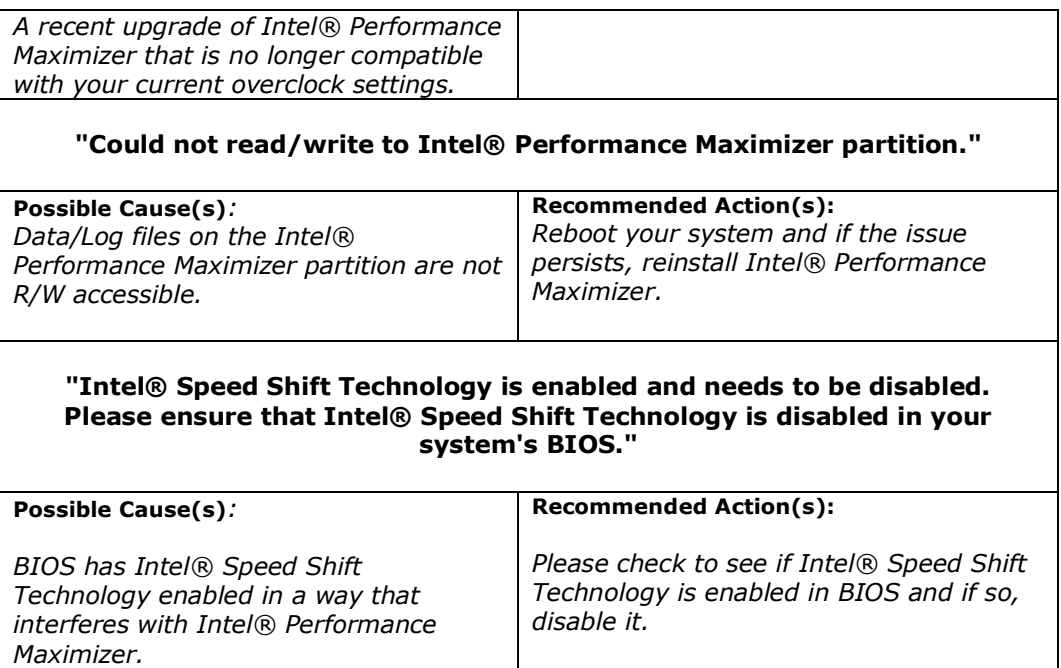

## **7.2 Interoperability Issues with other Overclocking Tuning Utilities**

<span id="page-25-0"></span>Interoperability issues may arise when other processor overclocking tuning utilities are used to modify processor overclocking and performance related settings on the system in the presence of Intel® Performance Maximizer. To avoid such issues, it is recommended that the BIOS settings are set to default and other processor overclocking tuning utilities are not used.